# คู่มือการการใช้งานระบบคลังเอกสารออนไลน์ ่<br>; (MCUIR)

มหาวิทยาลัยมหาจุฬาลงกรณราชวิทยาลัย

**พัฒนาโดย** ส ำนักหอสมุดและเทคโนโลยีสำรสนเทศ มหำวิทยำลัยมหำจุฬำลงกรณรำชวิทยำลัย www.ir.mcu.ac.th

## **ระบบคลังเอกสารออนไลน์ มหาวิทยาลัยมหาจุฬาลงกรณราชวิทยาลัย (MCUIR)**

ระบบจัดกำรคลังเอกสำรอิเล็กทรอนิกส์ ซึ่งมีควำมยืดหยุ่น ซึ่งสำมำรถจัดเก็บเอกสำรและเผยแพร่ สำรสนเทศดิจิทัลขององค์กร รวมทั้งกำรสงวนรักษำเอกสำรในระยะยำว ช่วยให้ใช้งำนร่วมกัน โดยสำมำรถใส่ เนื้อหำลงไปได้ทุกประเภทไม่ว่ำจะเป็นข้อควำม รูปภำพ วิดีโอ และเสียง ไฟล์เอกสำรต่ำงๆ วัตถุประสงค์หลัก ในกำรใช้งำนระบบเพื่อ (1) รวบรวมผลงำนทั้งหมดที่สถำบันผลิตขึ้น ไม่ว่ำจะเป็นผลงำน ควำมรู้ ทรัพย์สินทำง ี่ ปัญญา บทความ งานวิจัย วิทยานิพนธ์ ทำการจัดเก็บเอาไว้ในรูปแบบดิจิทัล (2) รวบรวมบริหารจัดการ เผยแพร่ ผลงำนทั้งภำยในและภำยนอกสถำบัน และ(3) เป็นกำรเก็บรักษำคลังควำมรู้เหล่ำนี้เอำไว้ในระยะยำว

# **คุณสมบัติหลักของระบบมีดังนี้**

- เก็บเอกสำรดิจิทัลในรูปแบบต่ำง ๆ
- เอกสำรที่ต้องกำรจัดเก็บโดยหน่วยงำนต่ำง ๆ
- $\Box$  ข้อมูลจำนวนมากที่ต้องการจัดเก็บในระยะยาว
- $\Box$  มีการอธิบายข้อมูลเอกสาร, แบ่งสิทธิการจัดการดูแล, Metadata
- มีกำรระบุเอกลักษณ์ของข้อมูล
- เป็นซอฟต์แวร์เสรี
- $\Box$  มีเครือข่ายการสนับสนุนที่ดีจากผู้ใช้ในปัจจุบัน
- $\Box$  สามารถจัดการกับความหลากหลายของข้อมูลในรูปแบบดิจิทัล
- $\Box$  สามารถเข้าถึงเนื้อหาได้ทั้งหมดผ่าน Google Scholar
- $\Box$  การสืบค้นข้อมูลเมตาดาต้าทั้งหมดและข้อความจะถูกจัดทำดัชนีและค้นหาได้อย่างเต็มที่ สามารถ ก ำหนดเขตข้อมูลที่คุณต้องกำรเปิดใช้งำนกำรเรียกดู สำมำรถเลือกสิ่งที่เขตข้อมูลและข้อควำมที่คุณ ต้องการทำดัชบีสำหรับค้นหา

# **การนําขอมูลเขาสูระบบ**

เปิดโปรแกรมบราวเซอร์ และพิมพ์คำว่า mcuir.mcu.ac.th ลงในช่อง URL

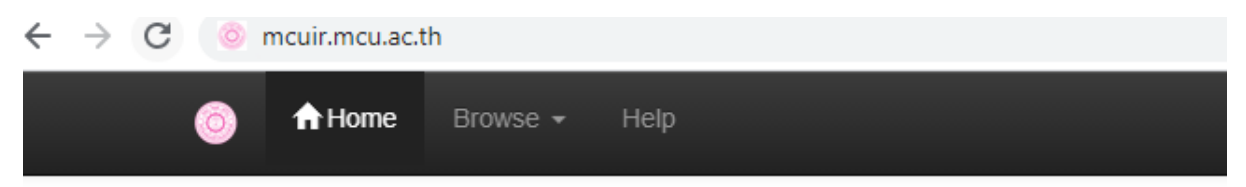

## คลิกปุ่มเมนู My Dspace

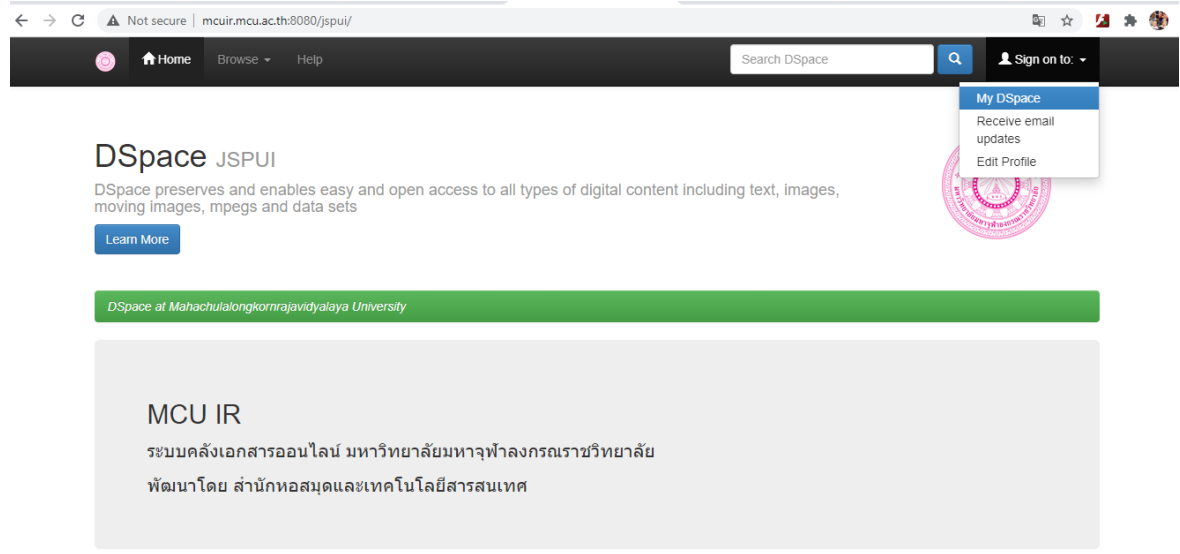

## กรอก E-Mail Address และ Password ในกำรเข้ำสู่ระบบ

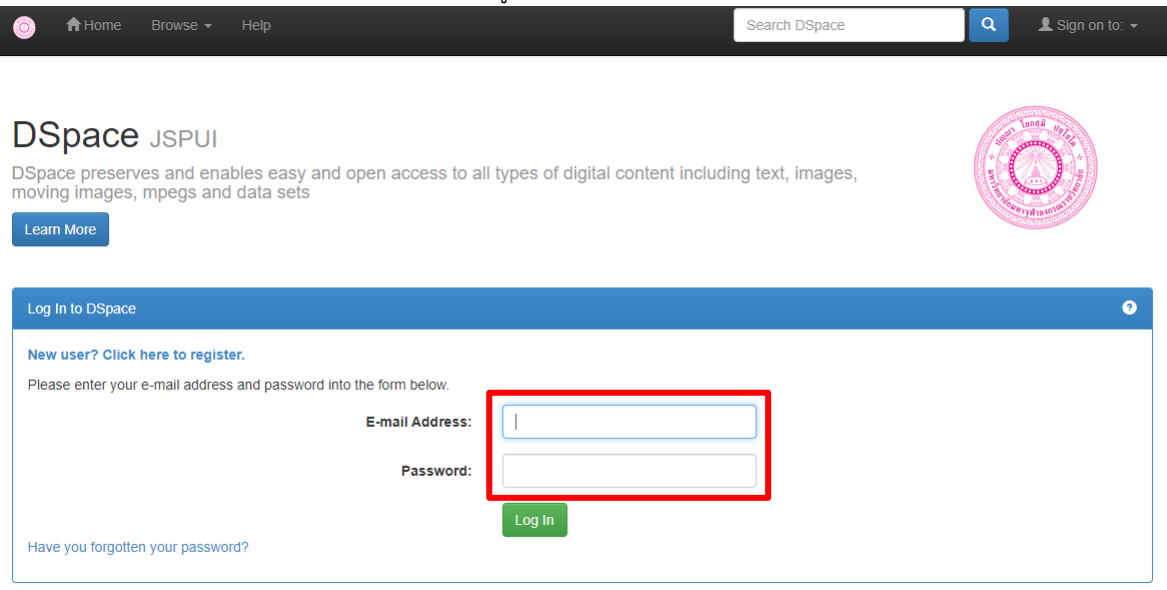

ี คลิกปุ่ม Start a New Submission เพื่อทำการเพิ่มข้อมูล

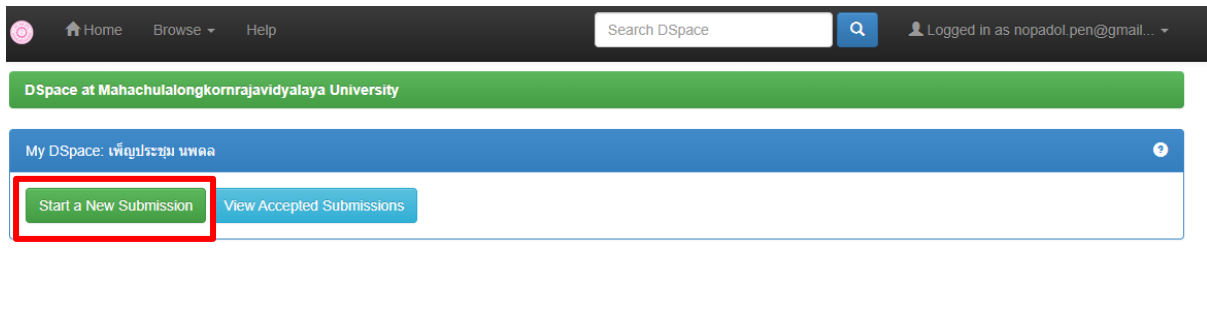

เลือก Collection สำหรับเก็บข้อมูลแล้วคลิก Next

# Submit: Choose Collection <sup>2</sup>

Select the collection you wish to submit an item to from the list below, then click "Next".

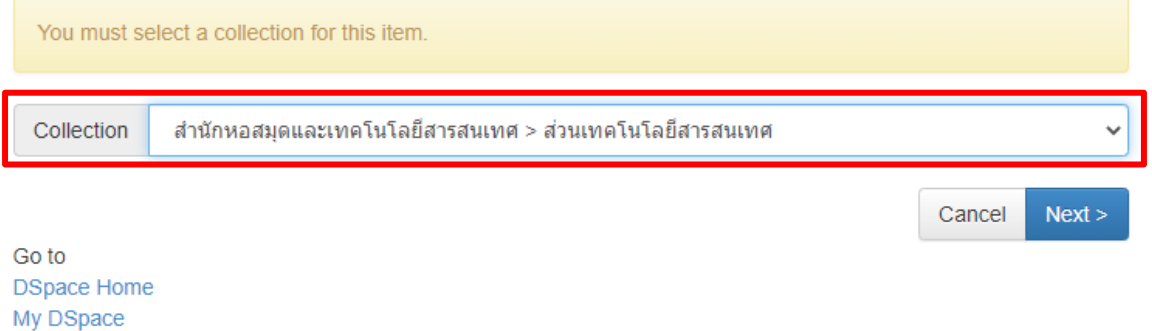

หลังจำกคลิก Next จะปรำกฏหนำจอรำยละเอียดทำงที่จะตองกรอกขอมูลประกอบไปด้วย 5 ขั้นตอน คือ Describe ,Upload ,Verify ,License และ Complete ใหดำเนินการกรอกขอมูลในแตส่วน Describe ไดแก Author (ผู้เขียน) Title (ชื่อเรื่อง) Other Titles (ชื่อเรื่องอื่นๆ) Date of Issue (วันเดือนปี) Publisher (ผู้เผยแพร่) Citation (กำรอ้ำงอิง) Serials/Report No. (เลขเอกสำร)Identifiers (เลข ISSN) Type(ชนิดของเอกสำร) Language(ภำษำ) ใหครบถวนสมบูรณ และคลิก Next ดังรูป

|สำนักหอสมุดและเทคโนโลยีสารสนเทศ มหาวิทยาลัยมหาจุฬาลงกรณราชวิทยาลัย

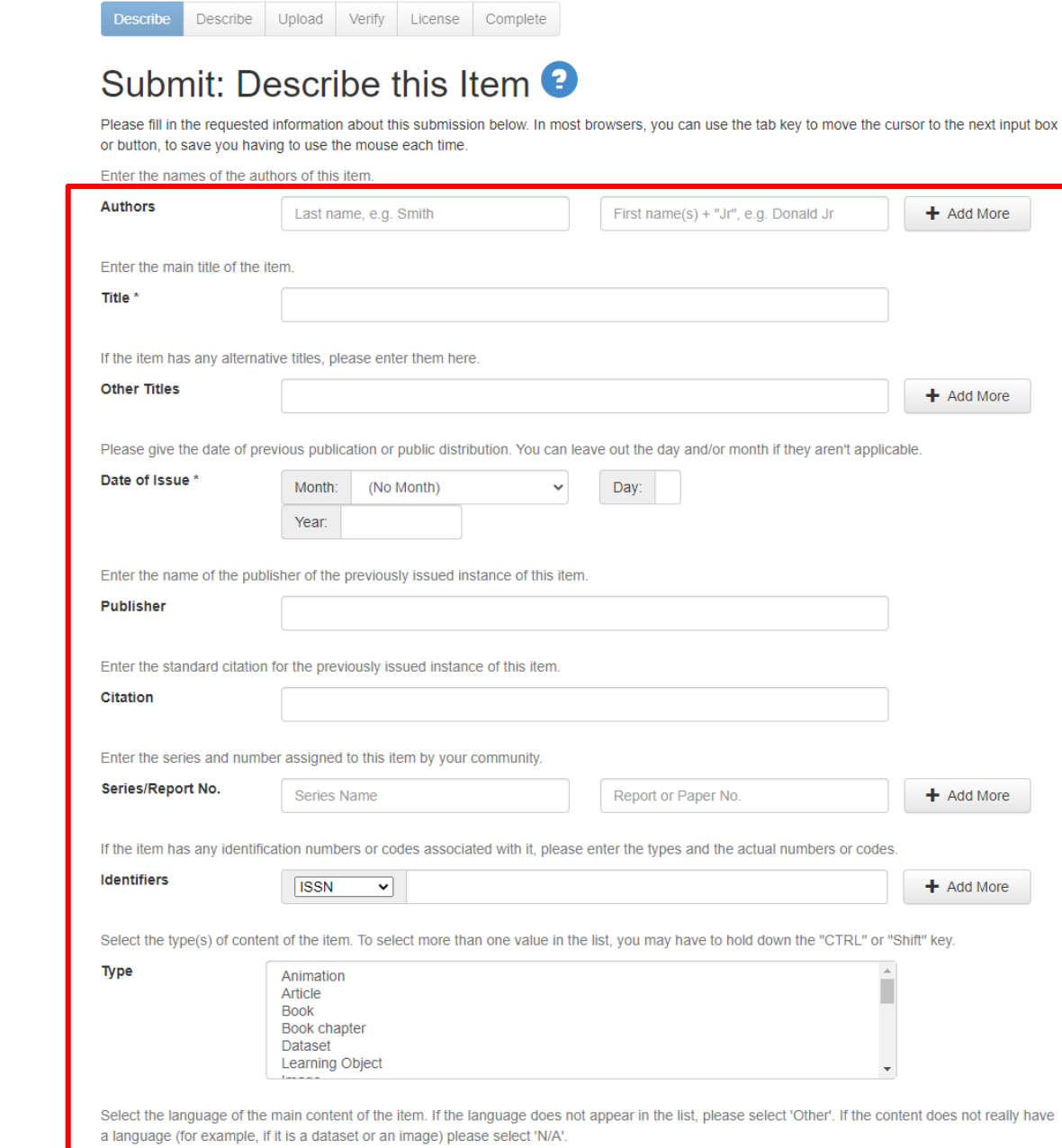

 $\backsim$ 

 $Next >$ 

Cancel/Save

Language

 $N/A$ 

กรอกขอมูล Subject Keywords (คำสำคัญ) โดยใชภาษาเดียวกับเนื้อหา สามารถนำคำหรือวลีที่อยูในชื่อเรื่อง Abstract (ชื่อเรื่อง) Sponsors (ผู้สนับสนุน) Discription (คำอธิบาย)

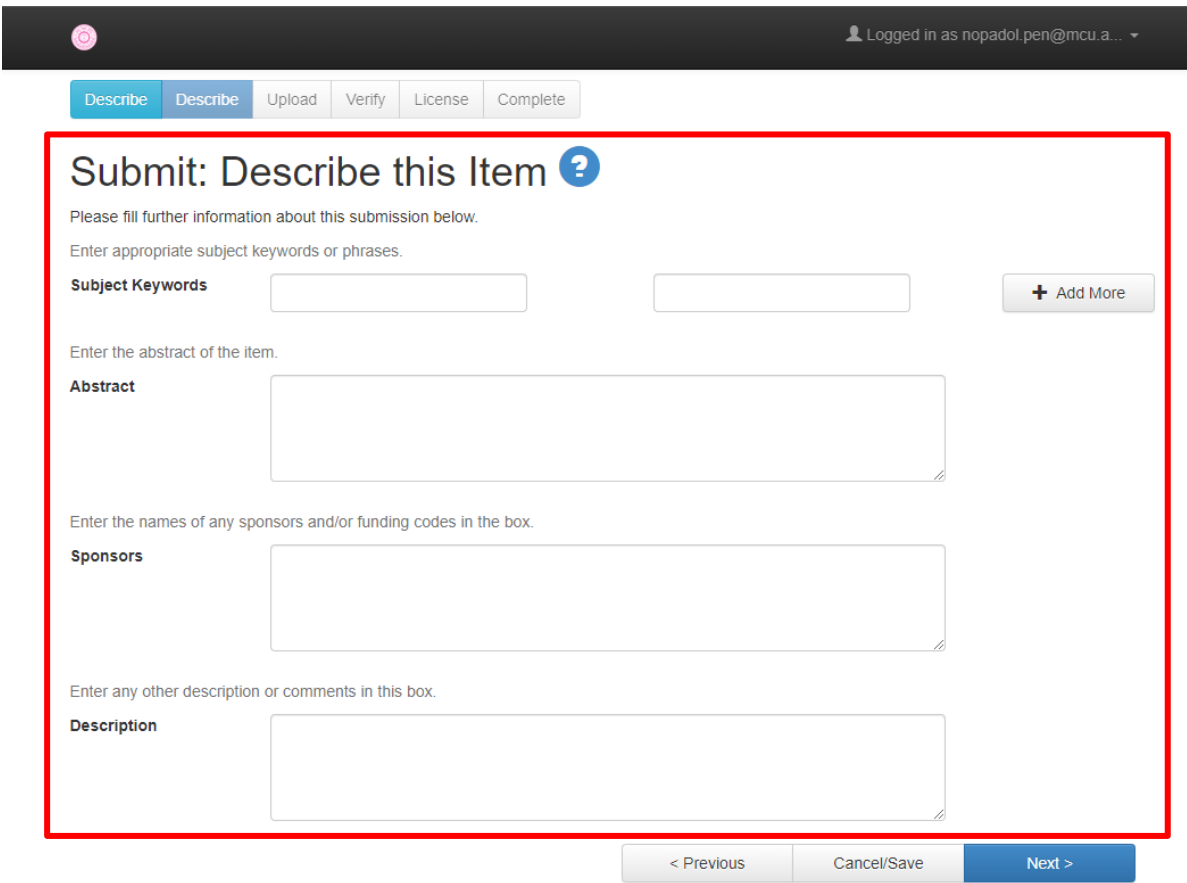

้สำนักหอสมุดและเทคโนโลยีสารสนเทศ มหาวิทยาลัยมหาจุฬาลงกรณราชวิทยาลัย

### หน้าสำหรับการ Upload a File ข้อมูล

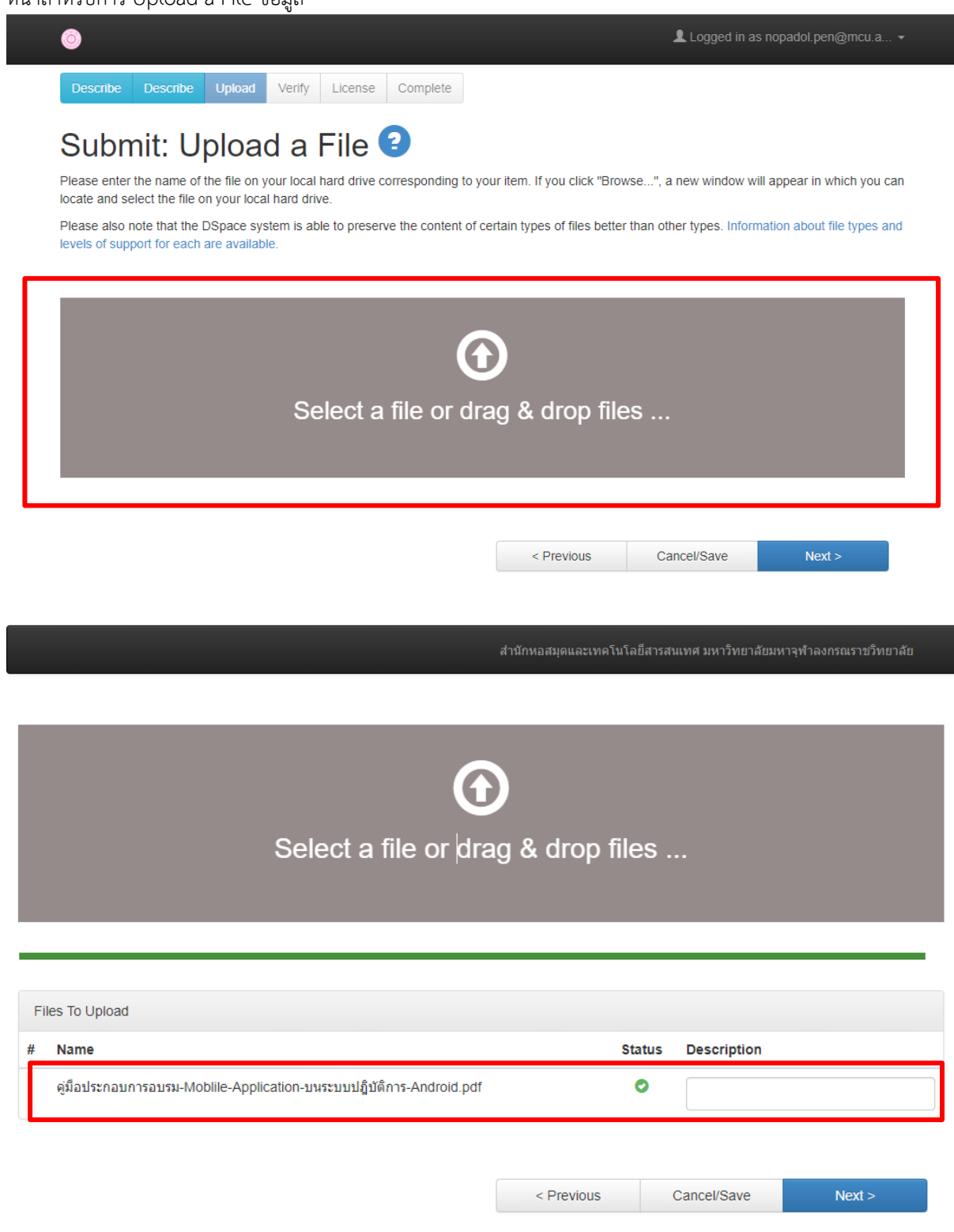

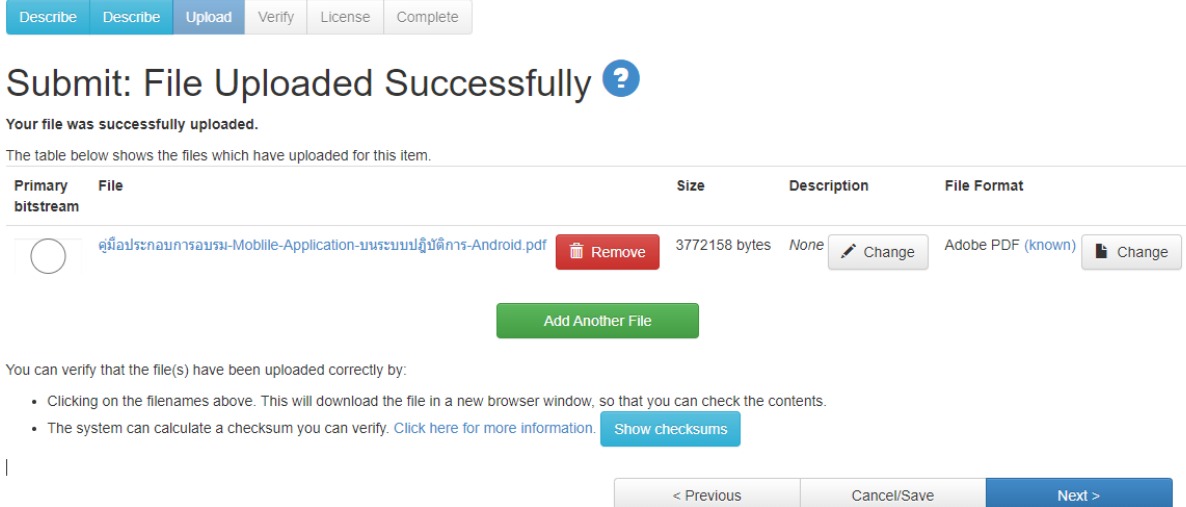

เมื่อคลิก Next จะปรำกฏหนำจอ ที่แสดงรำยละเอียดทำงบรรณำนุกรมในแตละส่วนใหตรวจสอบ ควำมถูกตองของขอมูลอีก ครั้ง หำกขอมูลถูกต้องแล้วคลิก Next ดังรูป

 $\leq$  Previous

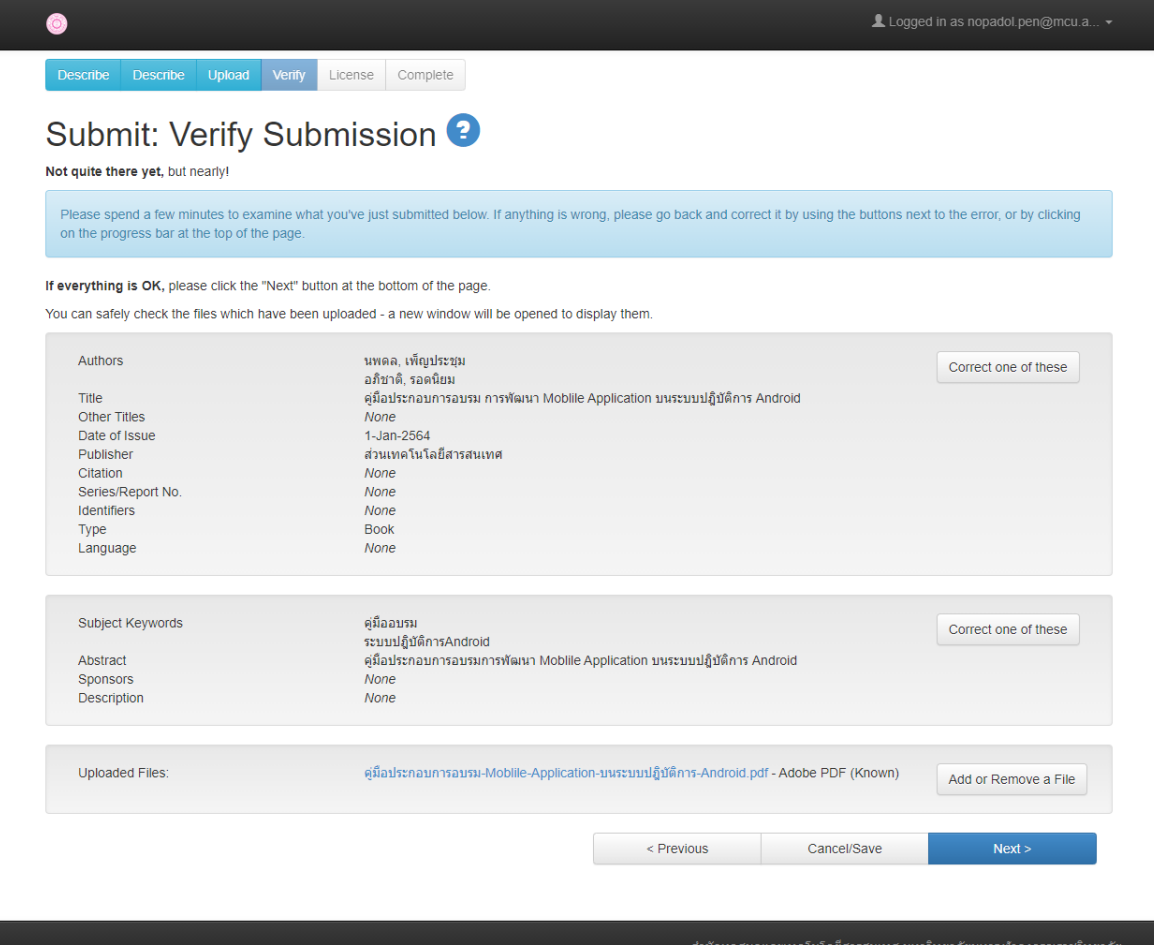

 $Next >$ 

### ี ระบบจะใหอานขอกำหนดของการอนุญาตใหใชสิทธิ์ ใหคลิก I Grant the License เพื่อยอมรับเงื่อนไข

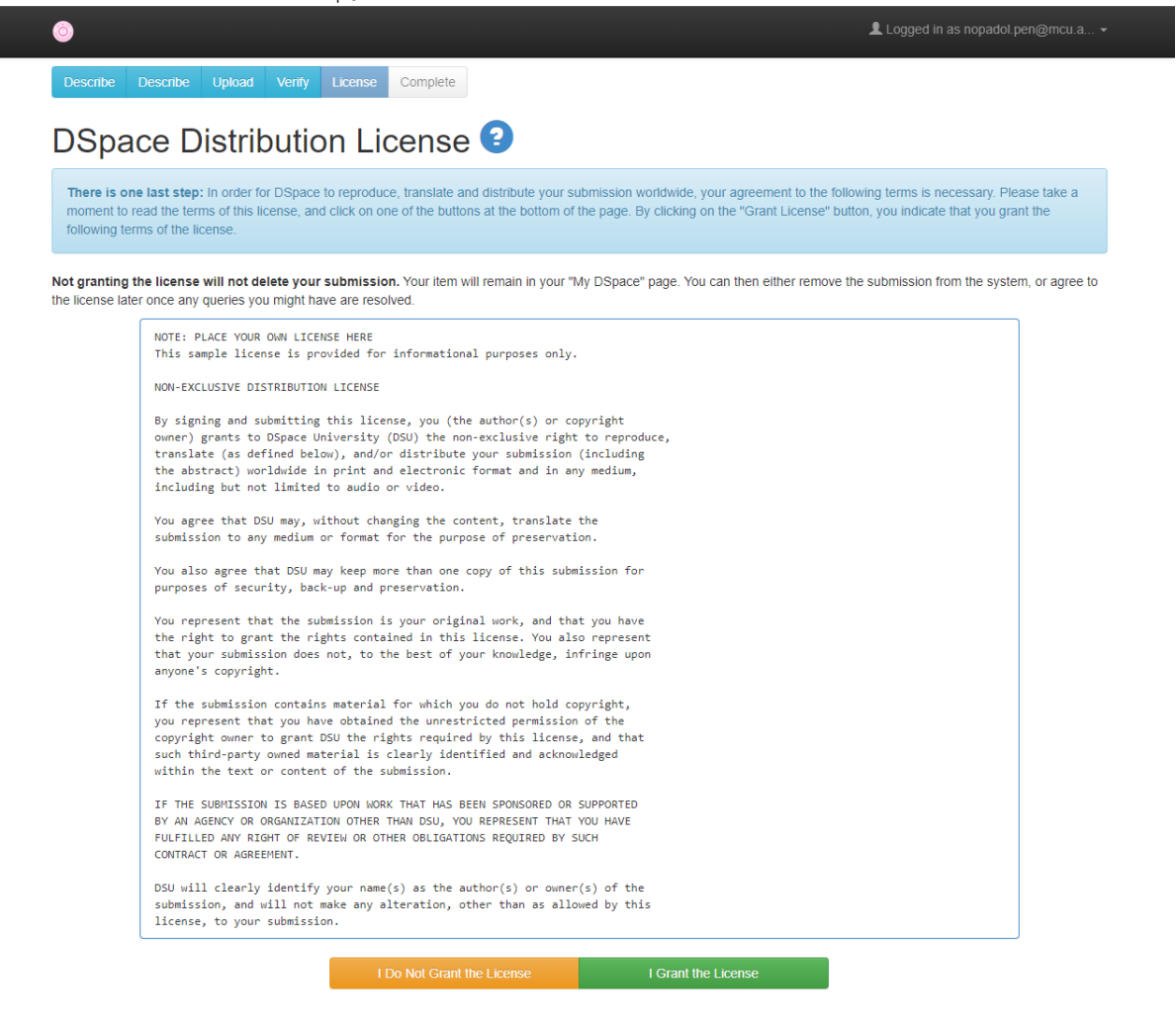

้ ระบบจะปรากฎหนาจอแสดงวา Submission Complete! "การสงขอมูลเขาระบบสำเร็จ" คลิก Go to My DSpace เพื่อ ตรวจสอบวำผลงำนไดส่งข้อมูลเรียบร้อยแลว ดังรูป

Describe Describe Upload Verify License Complete

## **Submit: Submission Complete!**

Your submission will now go through the workflow process designated for the collection to which you are submitting. You will receive e-mail notification as soon as your submission has become a part of the collection, or if for some reason there is a problem with your submission. You can also check on the status of your submission by going to the My DSpace page.

Go to My DSpace **Communities and Collections** 

Submit another item to the same collection

้สำนักหอสมุดและเทคโนโลยีสารสนเทศ มหาวิทยาลัยมหาจุฬาลงกรณราชวิทยาลัย

8

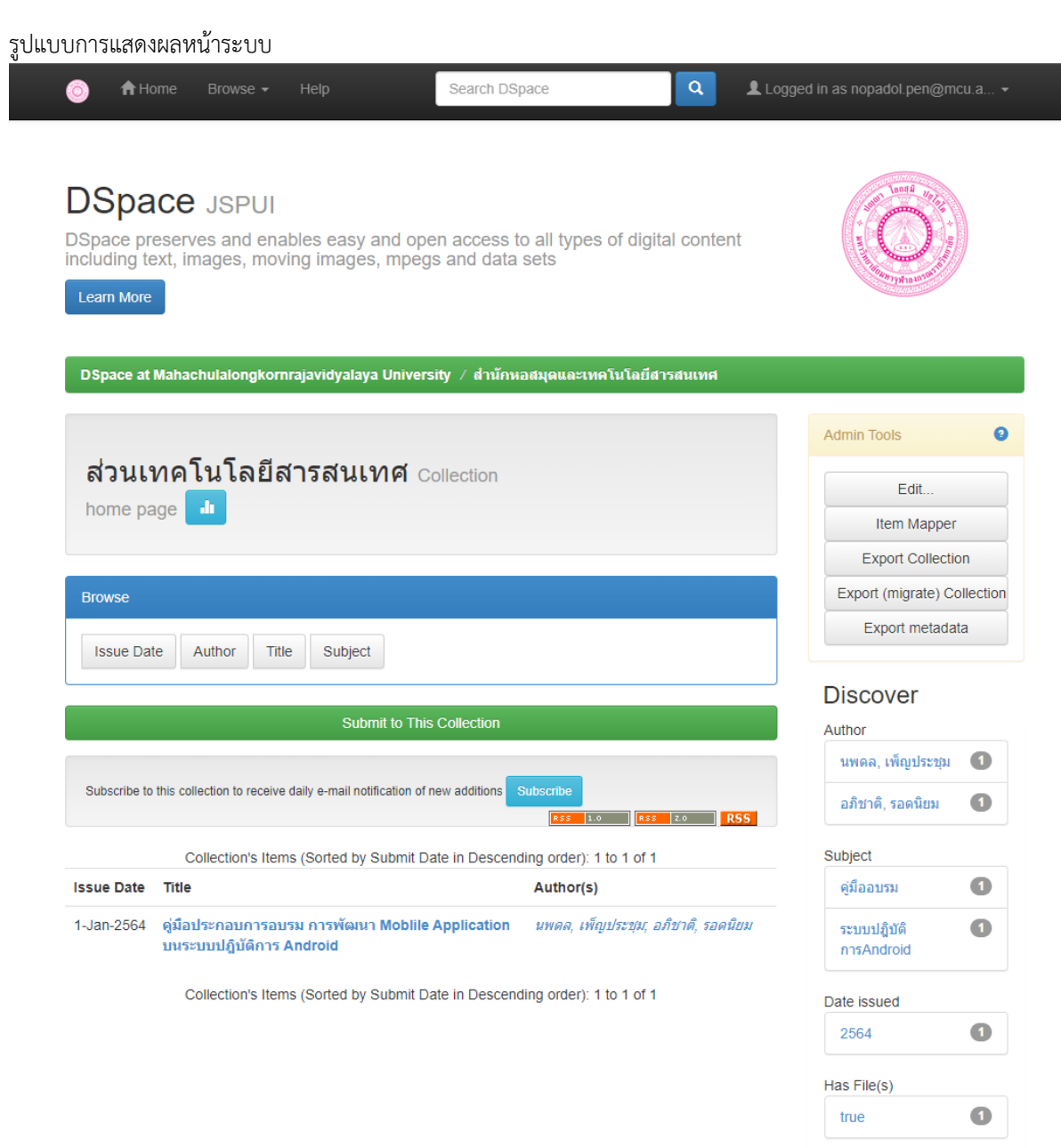

้สำนักหอสมุดและเทคโนโลยีสารสนเทศ มหาวิทยาลัยมหาจุฬาลงกรณราชวิทยาลัย